# WOR

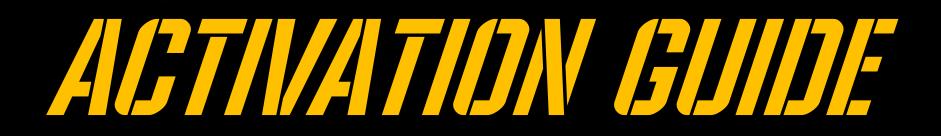

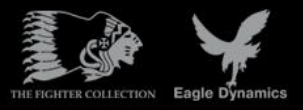

# ACTIVATION AND DEACTIVATION

Using the activation number provided (on back of Quick Start Guide or provided by online store), you will be required to activate your game purchase prior to flying a mission. During the Activation process, the copy protection system will create a hardware profile of your system and compare that to your current system each time you start the game. If there has been a significant change to your computer, like replacing significant hardware items or changing your Operating System, you may be required to reactivate your purchase.

Each game license (disk) has 10 activations and 10 deactivations. You can activate your game up to 10 times. The number of installations is unlimited!

This game also allows Activations Automatically ("AAA") technology that enables you to create a new activation once every 31 days. This ensures that you can still play the game, even if Eagle Dynamics no longer exists someday. This function is enabled after all 10 default activations have been used.

If the copy protection system detects changes to your computer hardware/software as described below, an activation will be required. It's important to note that deactivations are utilized to save your activations when altering your PC hardware/software. Before conducting a PC upgrade/OS reinstall, you can deactivate the product and when complete, reactivate without a loss of activations. Again though, you can install the game as much as you wish.

<http://www.star-force.com/support/users/deactivate/>

An activation will be required if the hardware/software changes exceed 12 points as rated below:

CPU ID: 13 Windows PID: 3 Computer Name: 3 Hard drive volume serial number: 3 MAC address: 6 RAM amount: 6

If you just uninstall the game and then reinstall it again on the same PC **without** reinstalling your operating system or changing hardware, you do not need to use a deactivation.

For further details on the copy protection system, please see the StarForce FAQ:

<http://www.star-force.com/support/users/group2.php>

In addition, a step-by-step (de)activation guide is available below: <http://www.star-force.com/support/users/group4.php#6>

# Automatic Activation

The Automatic Activation method is the preferred method; an Internet connection is necessary.

Install the game to your computer. Launch it and fly a mission.

The Activation window will be displayed. Please follow the directions.

Enter your Activation Number which is printed on the DVD Quick Start Guide sticker or was provided to you via e-mail/. Press the **Next** button.

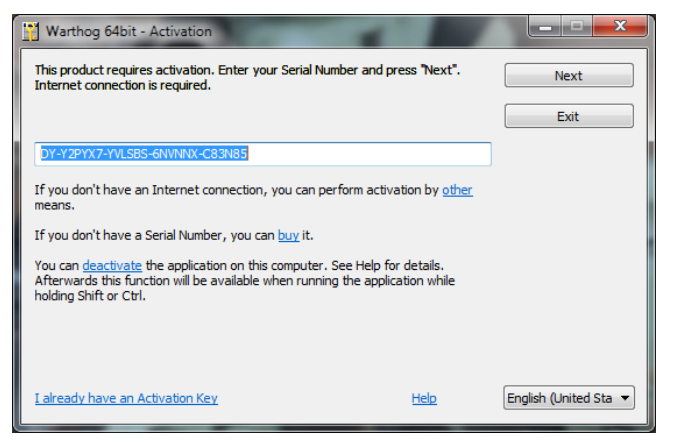

The Automatic Activation is now complete.

### Manual Activation

If the automatic process fails, you may use Manual Activation via ProActive Web-site (Internet connection is necessary as well).

To activate the game via Web-site you need to get the Hardware Code. It will be entered into the ProActive Web-site.

Press the **Other** link in the Activation window.

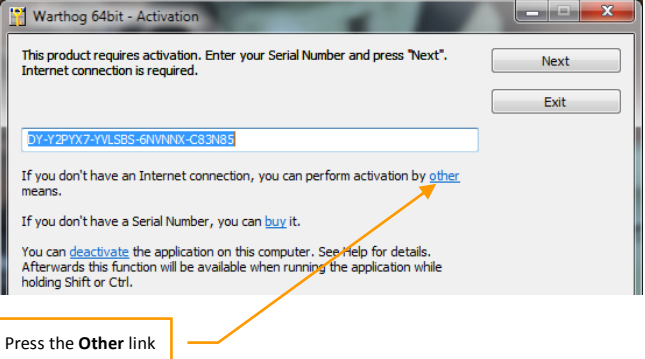

Your Hardware Code is then displayed in the Activation window. Copy the Serial number and Hardware Code and save them to a safe location.

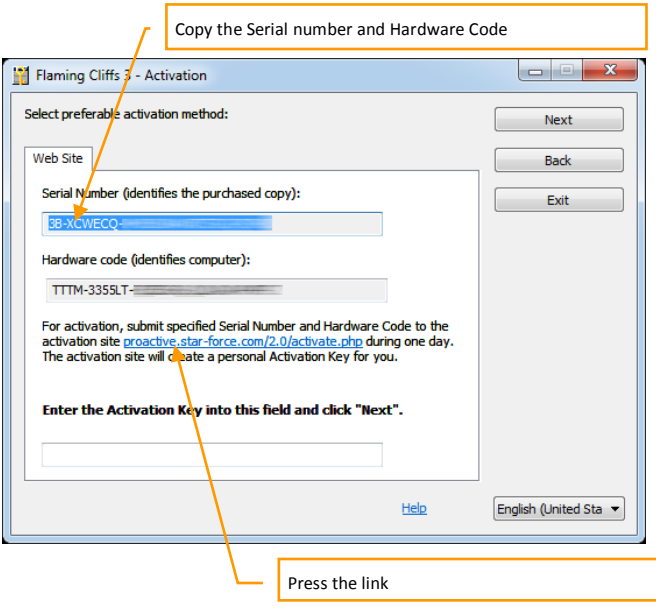

Press the [proactive.star-force.com/2.0/activate.php](http://proactive.star-force.com/2.0/activate.php) link in the Activation window. In case your computer is not connected to the Internet, you can save your Serial Number and Hardware Code and go to the link using another computer.

Enter the Serial Number and the Hardware Code to the corresponding fields of the ProActive Web-site and press the **Get Activation Key** button.

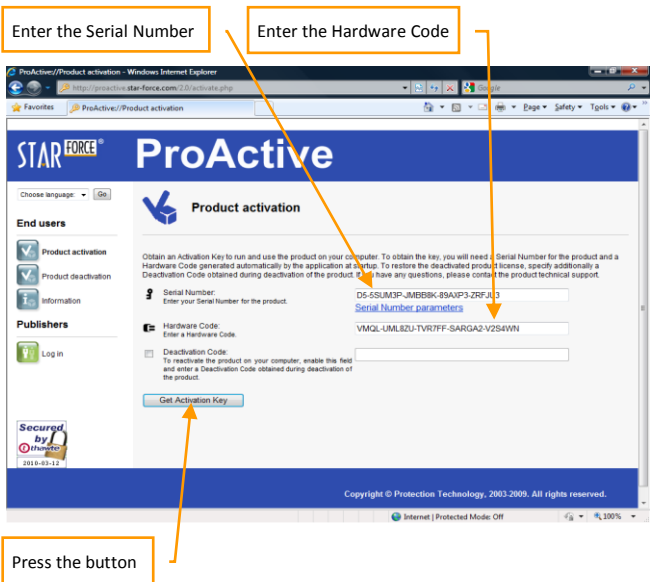

You will then be provided your Activation Key. Copy it to a safe location.

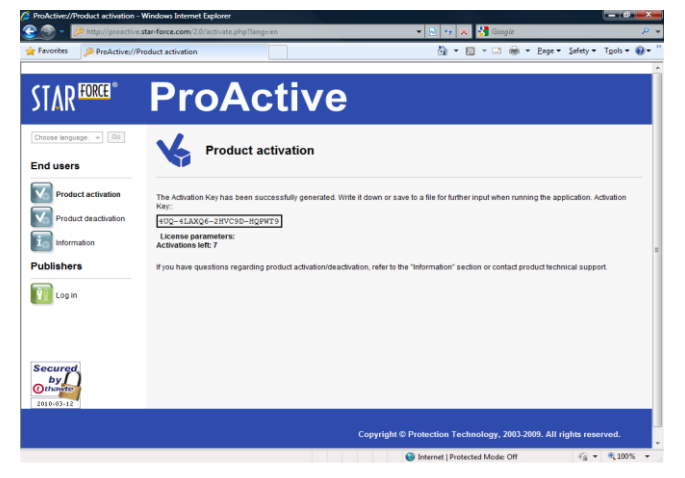

Enter the Activation Key to the Activation field and press the **Next** button.

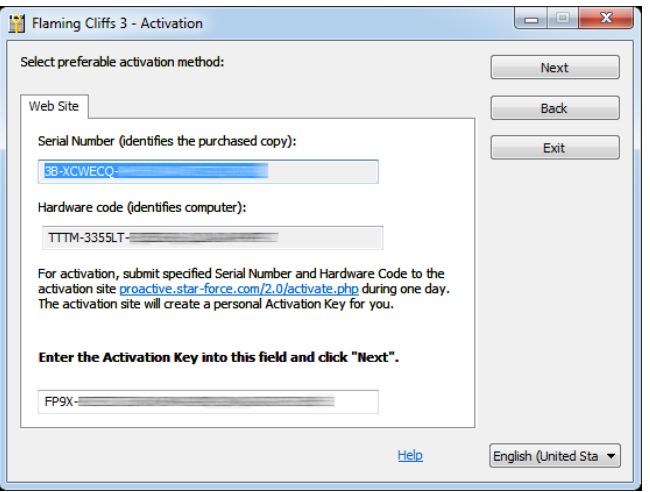

Activation via ProActive Web-site is now complete. If restrictions on game usage have been implemented, the Activation window will display the details. Press Ok to launch the game.

### **Deactivation**

To avoid using a product Activation, you may first Deactivate your installed game, make your changes, and then Activate again. You are provided 10 **Deactivations** 

You can launch the deactivation procedure by one of the two means:

The Automatic Deactivation

Deactivation via ProActive Web-site

### **The Automatic Deactivation**

Run the **<aircraft name>\_protect.exe** file, which is located in associated aircraft folder into DCS World\Mods\aircraft folder. For example, the P-51D Mustang: DCS World\Mods\aircrafts\P-51D\bin\x86\_6\p51\_protect.exe

Select the **Activate or deactivate application** command as displayed in the window, then press the **Next** button.

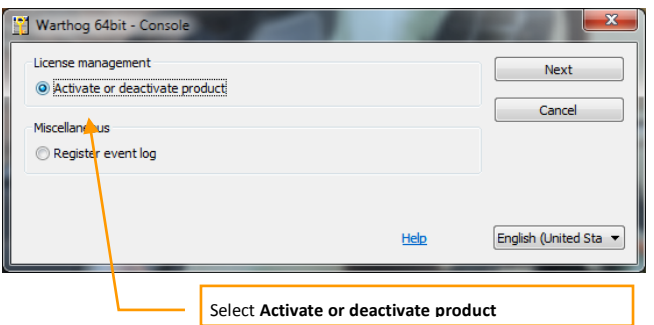

Press the **Deactivate** link in the displayed window (the Serial Number used to Activate the application is indicated in this window by default).

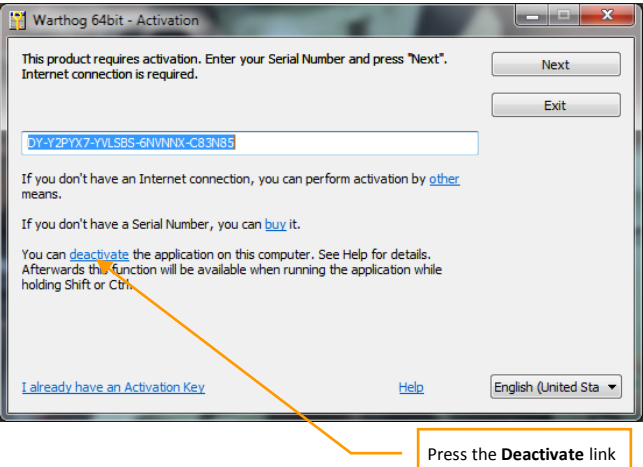

After pressing the **deactivate** link a window requesting deactivation confirmation is displayed.

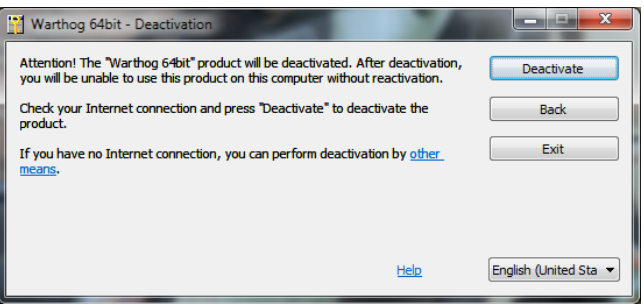

Press the **Deactivate** button; the following message is then displayed.

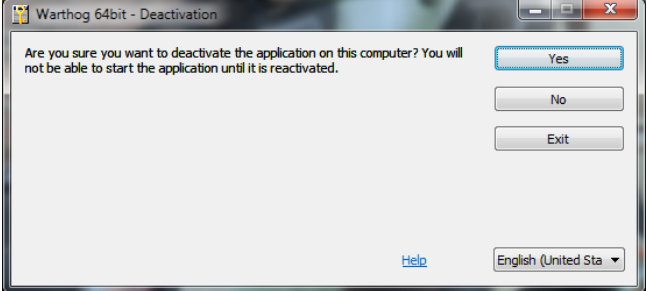

Press **Yes** button to begin the deactivation process.

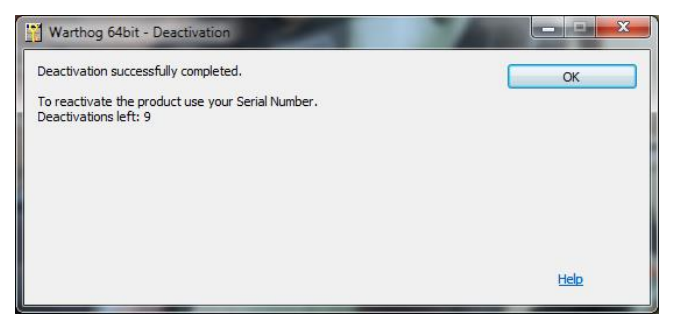

Confirm the application deactivation with the **OK** button. **The Automatic Deactivation is now complete.**

### **Deactivation via ProActive Web-site**

If automatic deactivation failed, or your computer is not connected to the Internet, a window suggesting deactivation appears. You click **other means** link in the Deactivation window.

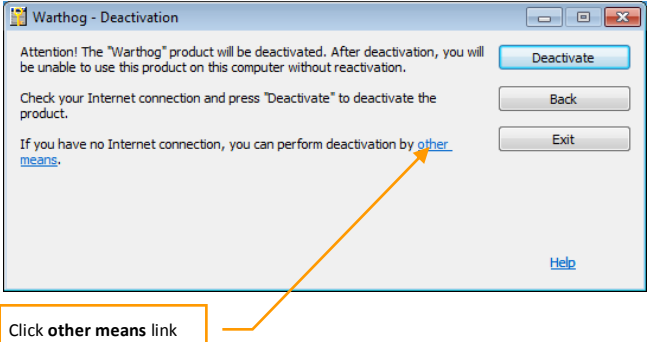

Press **Yes** button to begin the deactivation process.

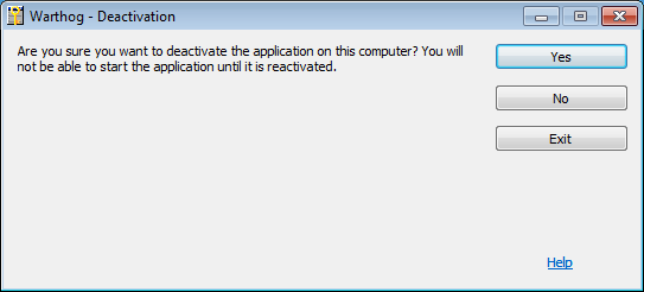

In the next window you should click [http://proactive.star](http://proactive.star-force.com/2.0/deactivate.php)[force.com/2.0/deactivate.php](http://proactive.star-force.com/2.0/deactivate.php) link to go to ProActive Web-site.

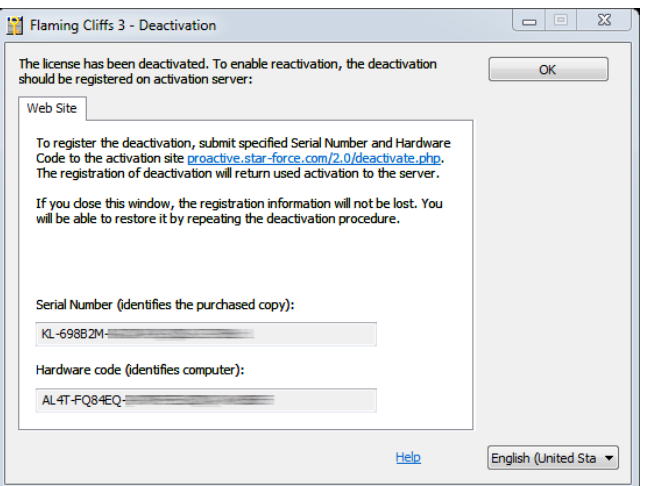

Copy your Serial Number and Hardware Code shown in the window. When you get to the ProActive Web-site enter the indicated Serial Number and Hardware Code in the corresponding fields of the ProActive Web-site. And

press the Deactivate button.

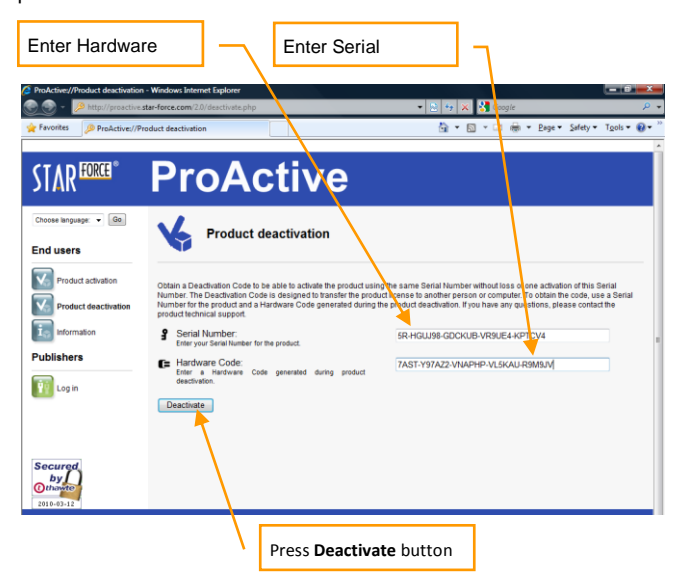

After that the following window with deactivation information will be displayed.

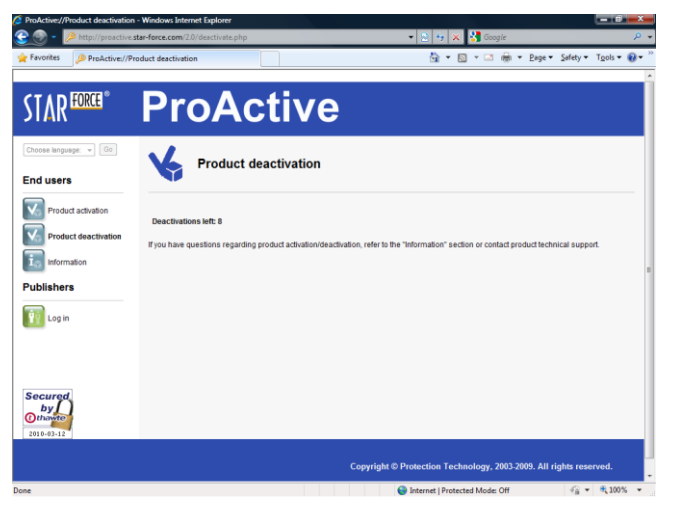

Deactivation via ProActive Web-site is now complete.

LAN and Internet play require Internet Authorization

# Manual call of the Activiation Window

Even if the game has been activated, you are still able to call the Activation Window manually. To do that, press and hold the **Shift + Ctrl**, meanwhile run the game.

**Serial number**